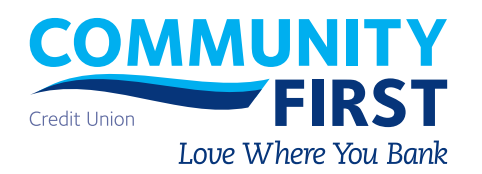

Welcome to Community First's downloadable Mobile Banking app for **Apple** devices!

Now your finances are never further than your smart phone. Simply download our new mobile app to your iPhone for access to your accounts anytime, anywhere.

### **Getting Started**

- In order to use Mobile Banking, you must be signed up for Online Banking. If you are not currently registered, visit **www.communityfirstfl.org/personal-banking/online-banking**  and click "Sign Up for Online Banking."
- 
- On your mobile device, visit the App Store and search for Community First, or navigate to **www.communityfirstfl.org/personalbanking/online-banking/mobile-banking** to download it. Personal Mobile Banking will be the blue icon.

### **Accessing Your Account**

Once the app is installed, select it from your device. To sign in, use your current Community First Online Banking username or member number and password. During your first time accessing the Personal Mobile Banking Application, you will need to agree to the Terms & Conditions of Consumer Online Banking.

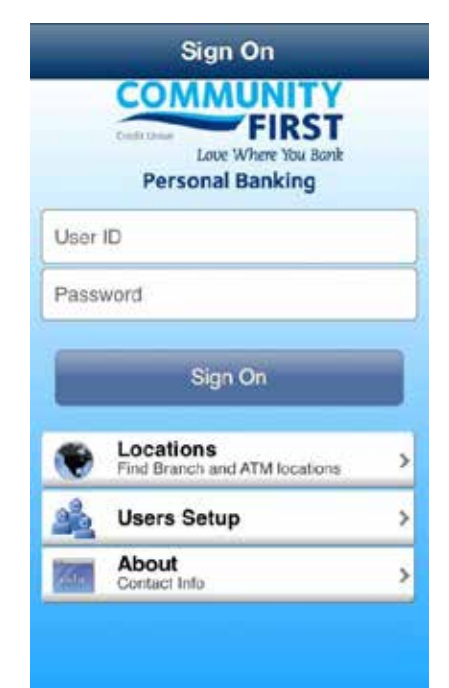

CONSUMER ONLINE BANKING AGREEMENT

This Electronic Fund Transfers Agreement and Disclosure is the contract which covers your and our rights and responsibilities concerning the electronic fund transfers (EFT) services offered to you by Community First Credit Union of Florida ("Credit Union"). In this Agreement, the words "you," "your," and "yours" mean those who sign the application or account card as applicants, joint owners, or any authorized<br>users. The words "we," "us," and "our" mean the Credit Union. The word "account" means any one (1) or more share and checking accounts you have with the Credit Union. Electronic fund transfers are electronically initiated transfers of money from your account through the EFT services described below. By signing an application or account card for EFT services, signing your card, or using any service, each of you, jointly and severally, agree to the terms and conditions in this Agreement and any amendments for the EFT services offered.

1. EFT SERVICES - If approved, you may conduct any one (1) or more of the EFT services offered by the Credit Union. a. ATM Card. If approved, you may use your

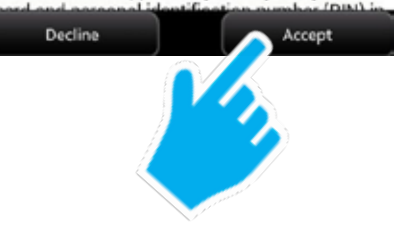

### **Accounts and Transaction History**

- 1. From the main menu, touch "Accounts" to see a list of your share and loan accounts.
- 2. Touch any account to view account details, including transaction history.
- 3. You will see a listing of the account's last 30 days of transactions. For more transactions, touch "transactions for previous 90 days." To see attached check images, touch the image icon next to the associated transaction.

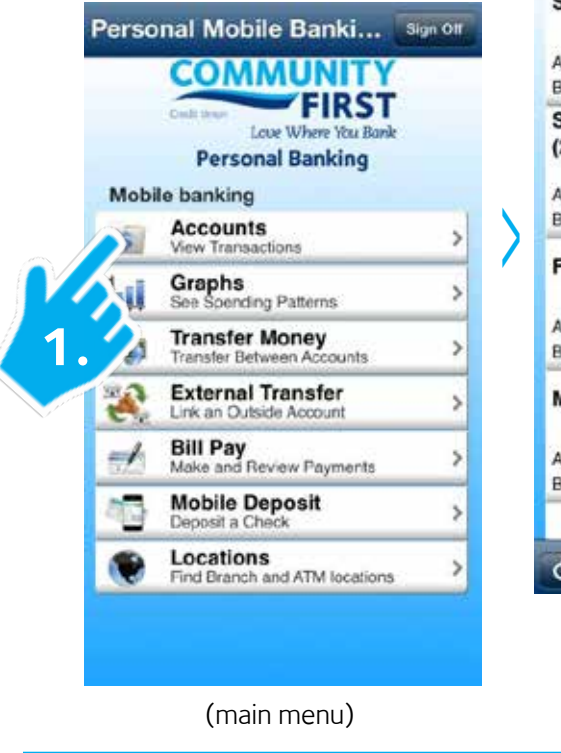

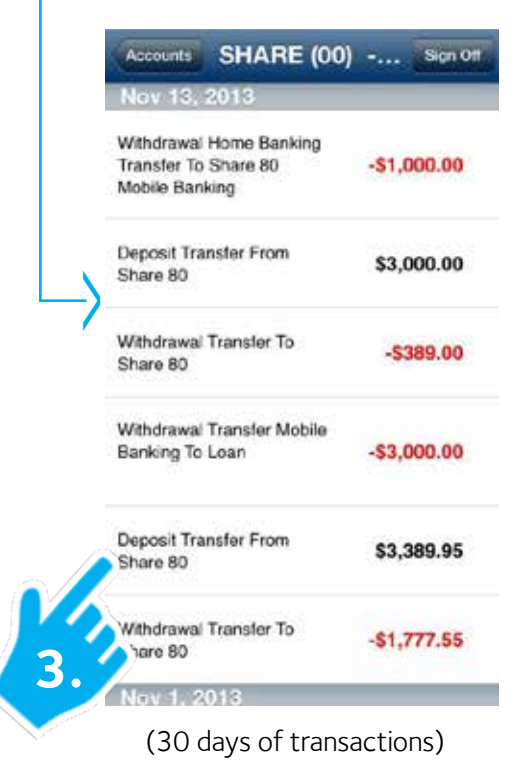

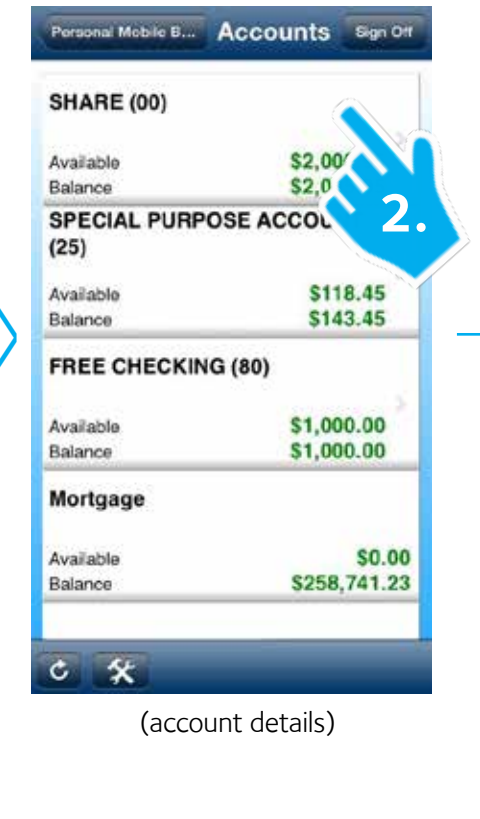

# **Graphs**

1. From the main menu, touch "Graphs" to display a historical view of this account's balance or "Expense Graph" to view a history of income and expenses for this account.

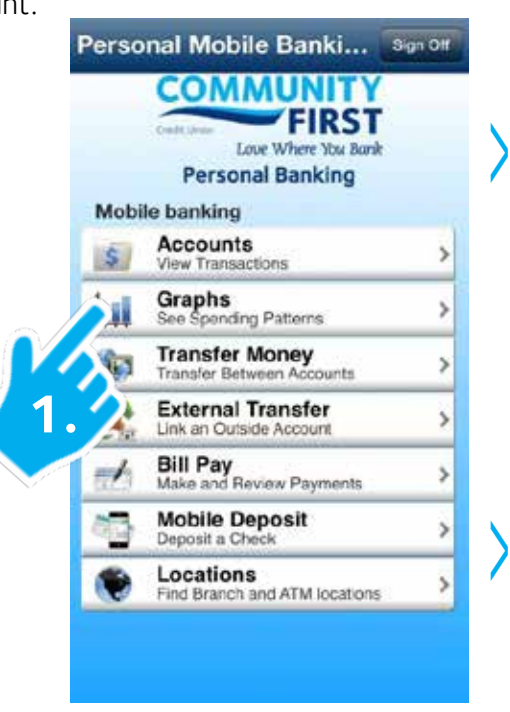

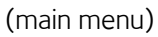

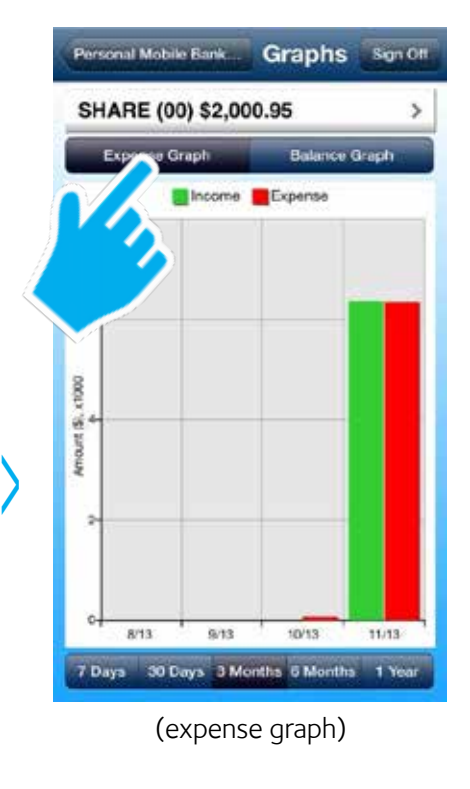

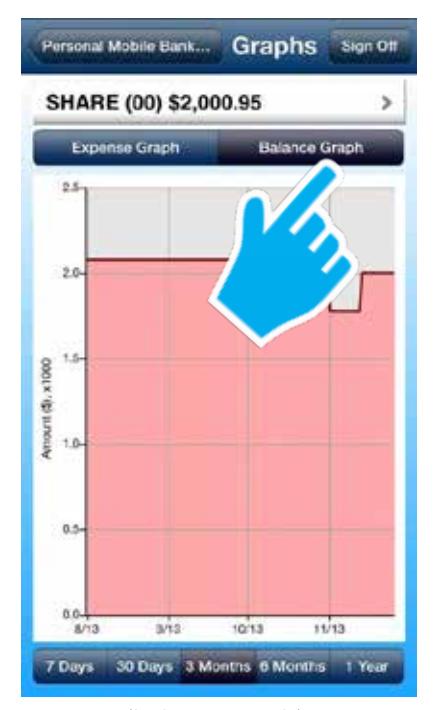

(balance graph)

### **Transfer Money**

- 1. Touch "Transfer Money" from the application's main menu.
- 2. Select the account to transfer from and the account to transfer to.
- 3. Enter the transfer amount and touch "Submit." Touch "Yes" when prompted if everything looks correct.
- 4. A confirmation page will display with the details of your transfer.

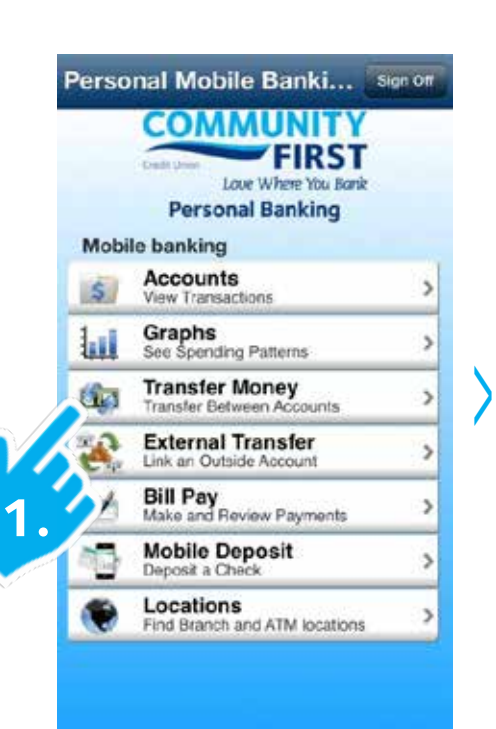

(main menu)

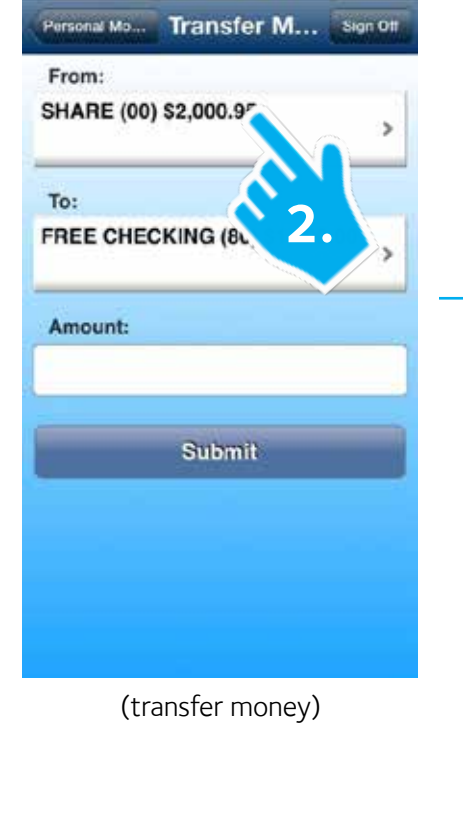

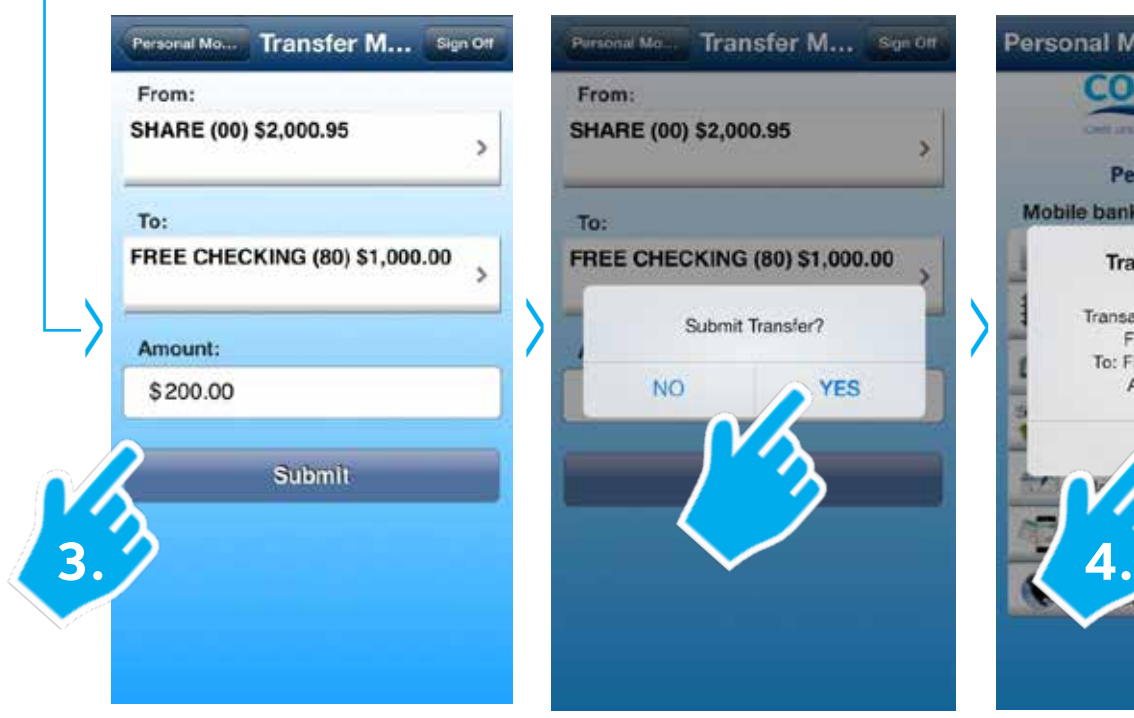

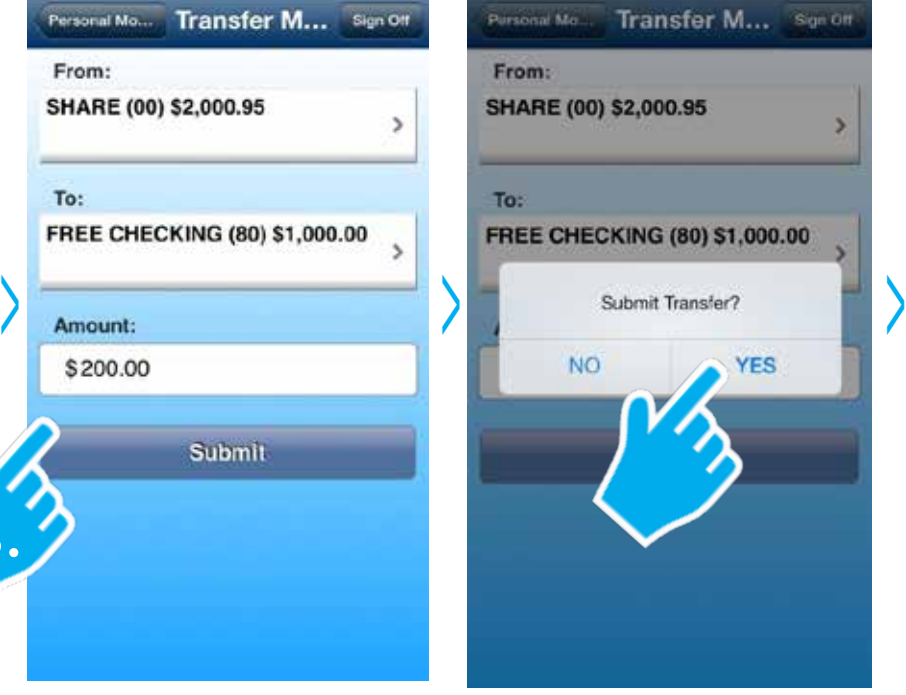

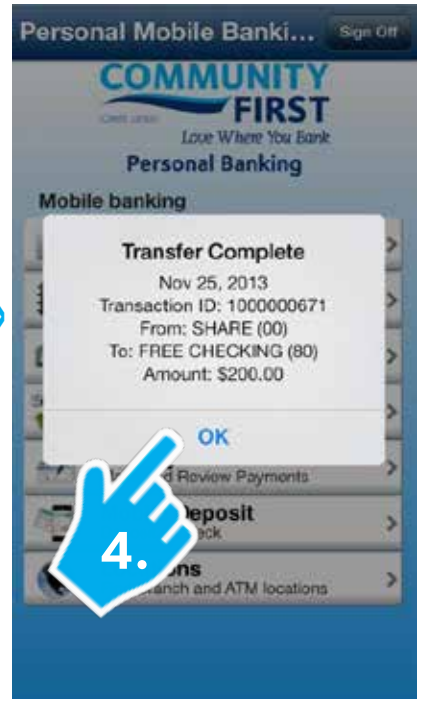

(enter transfer amount) (confirm transfer) (confirmation transfer is complete)

### **External Transfer**

- 1. Touch "External Transfer" from the application's main menu.
- 2. Select the account to transfer from and the account to transfer to. Enter the transfer amount and touch "Next."
- 3. Touch "Submit" when prompted if everything looks correct.
- 4. The Review page will show scheduled external transfers. External Transfers can take up to 3 business days to process.

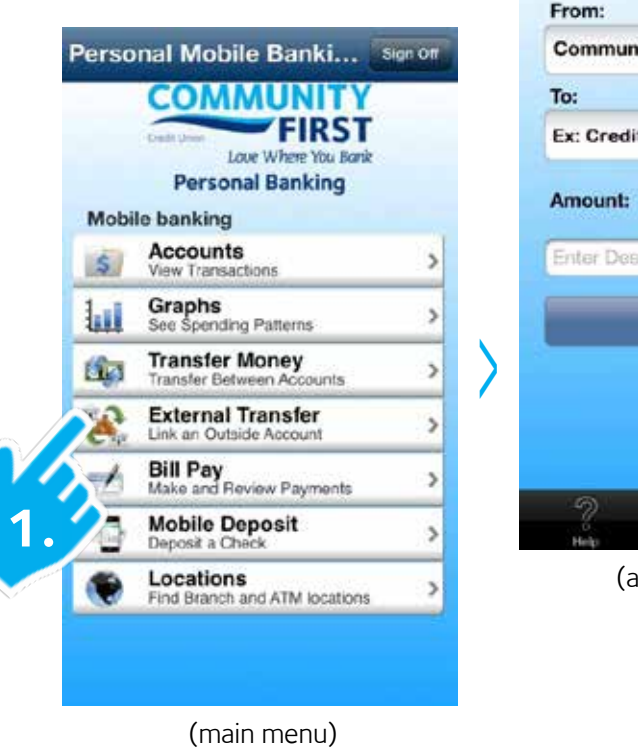

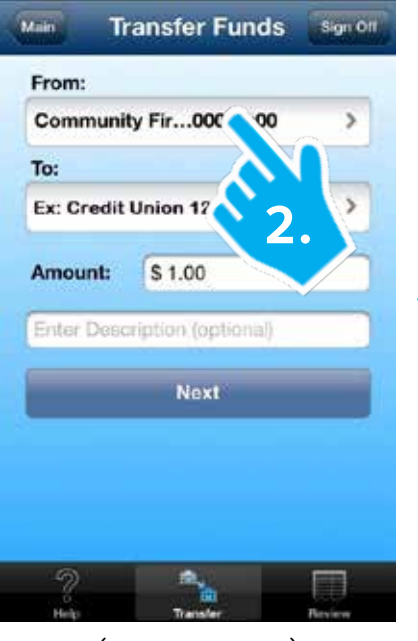

(account optons)

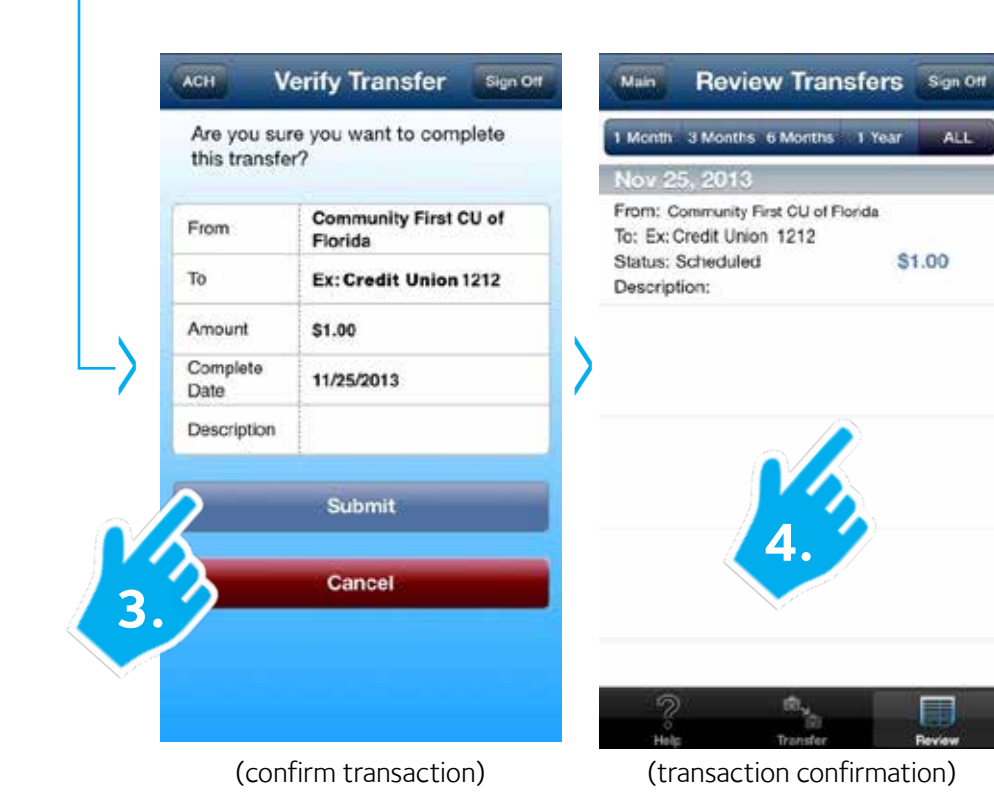

(5)

## **Bill Pay**

1. From the main screen, touch "Bill Pay" to see a list of recent payments, as well as manage or schedule payments.

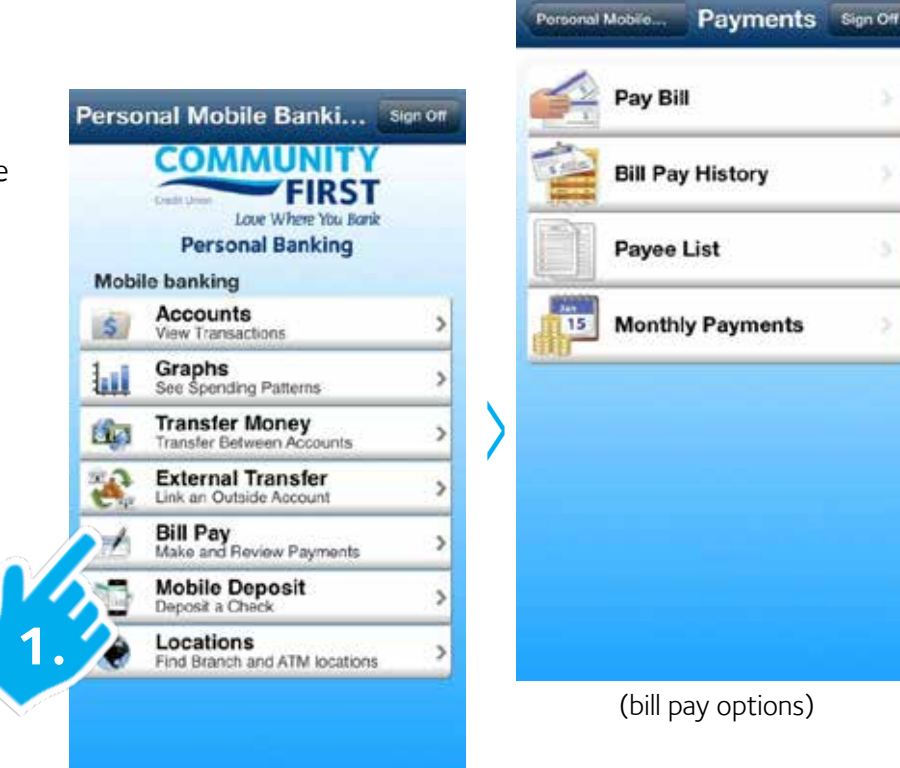

(main menu)

### **Mobile Deposit**

1. Touch "Mobile Deposit" on the main menu to deposit a check using your phone's camera.

**Note:** If you haven't used Mobile Deposit before, please read the Terms and Conditions. By clicking on Submit, you agree to the Mobile Deposit Terms and Conditions.

2. Touch "Choose Account to Deposit Into." In the "Amount to Deposit" field, input the check's payment amount. Make sure that this amount matches the amount on the check itself.

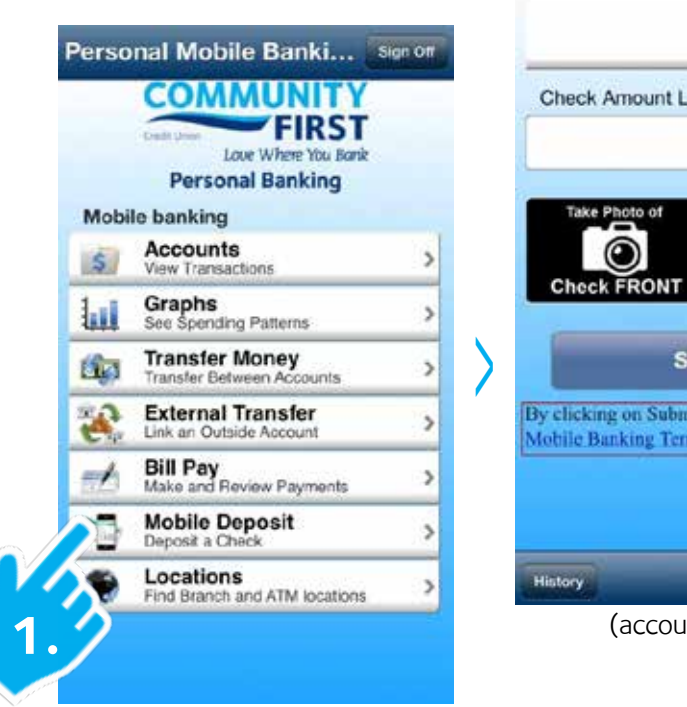

(main menu)

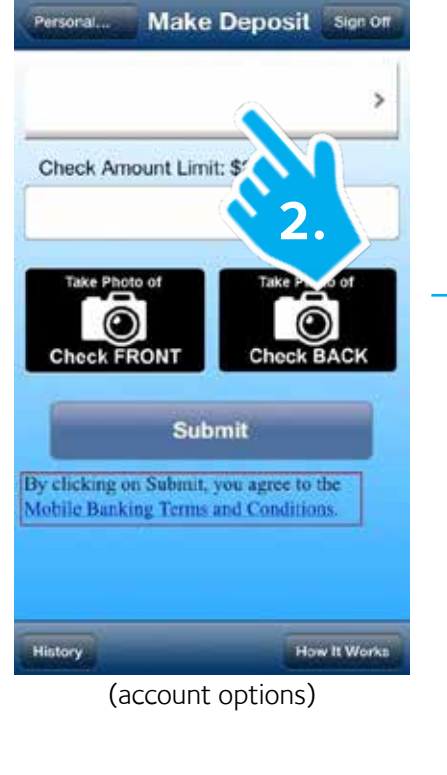

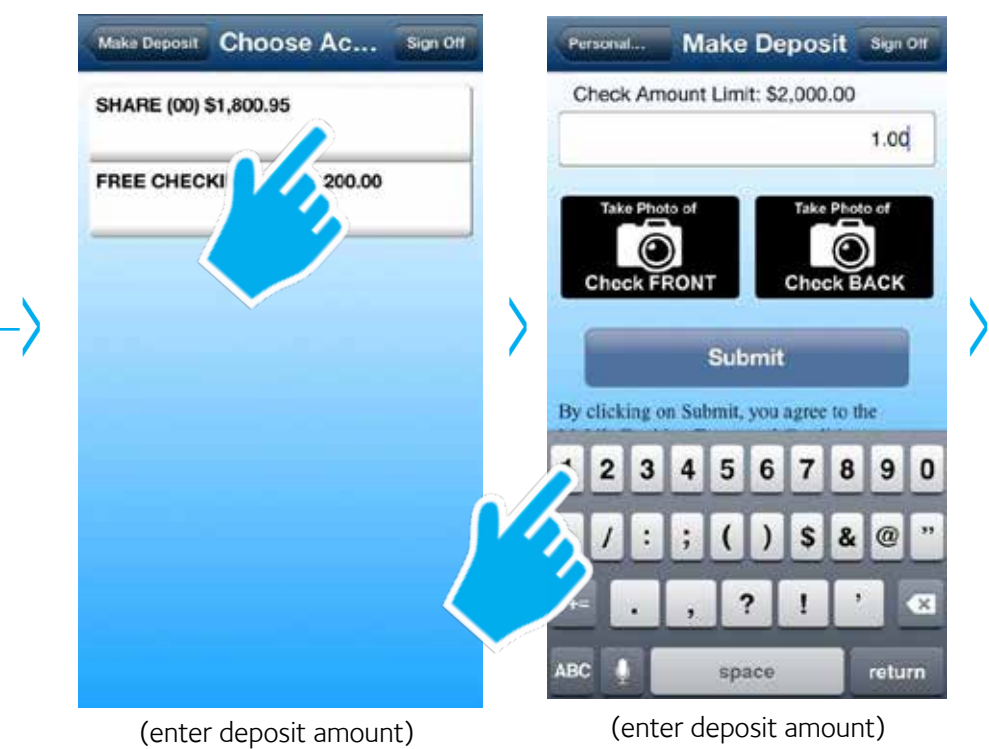

### **Mobile Deposit, cont.**

- 3. Photograph each side of the check by tapping the Check Front or Check Back camera icons, which bring up the camera interface. Make sure to turn the phone on its side! If you want to re-take a photograph, just tap the thumbnail on the summary page. When you are satisfied with your check pictures, touch Submit.
- 4. To check the status of your deposit, press the History button at the bottom left of the Mobile Deposit page. A status of "Pending" means the deposit requires additional review. "Accepted" means it was accepted. If you see "Rejected," this means the deposit will not credit to your account. Please contact Community First to find out why.

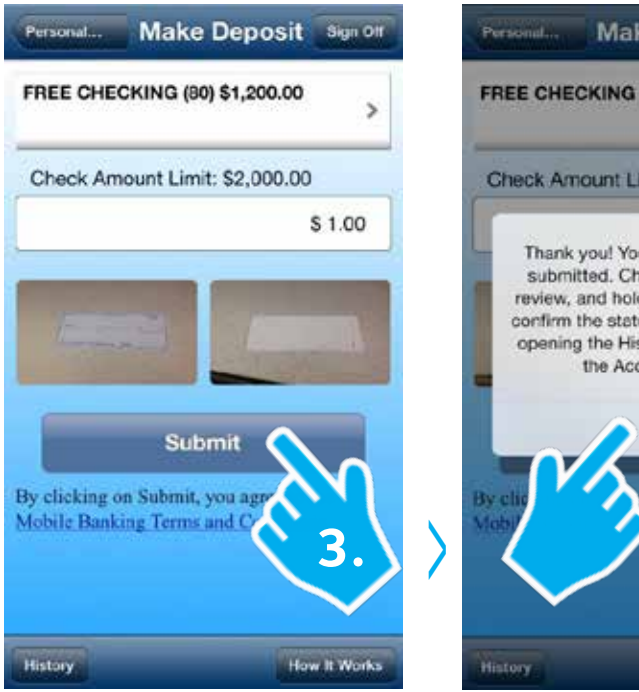

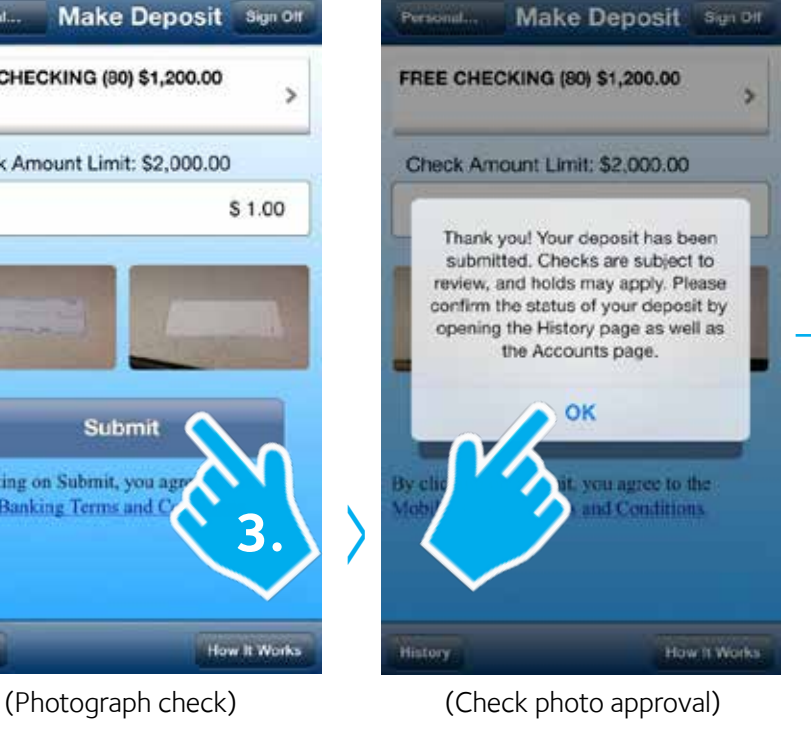

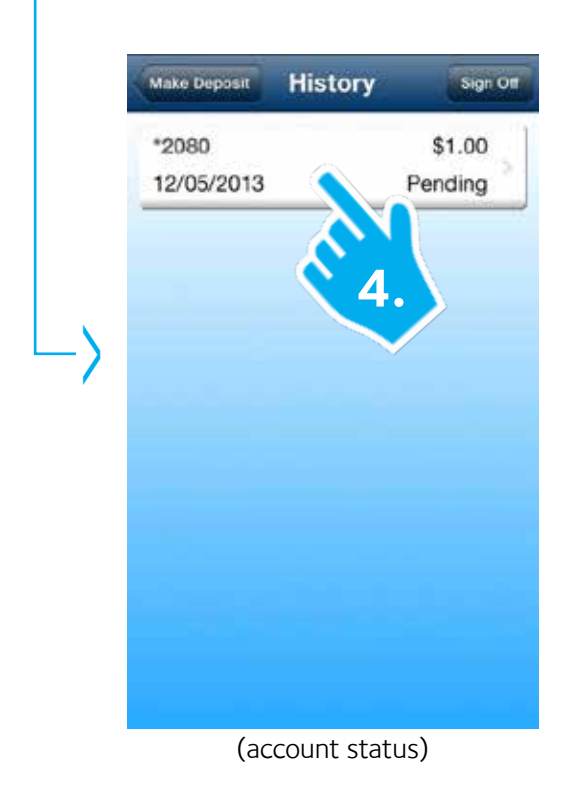

### **Locations**

- 1. Touch "Locations" on the main menu to find our branch locations, mailing address, nearby Community First ATM locations, and other Surcharge-Free ATMs.
- 2. You can also touch "Contact Us" for phone numbers and Community First's hours of operation.

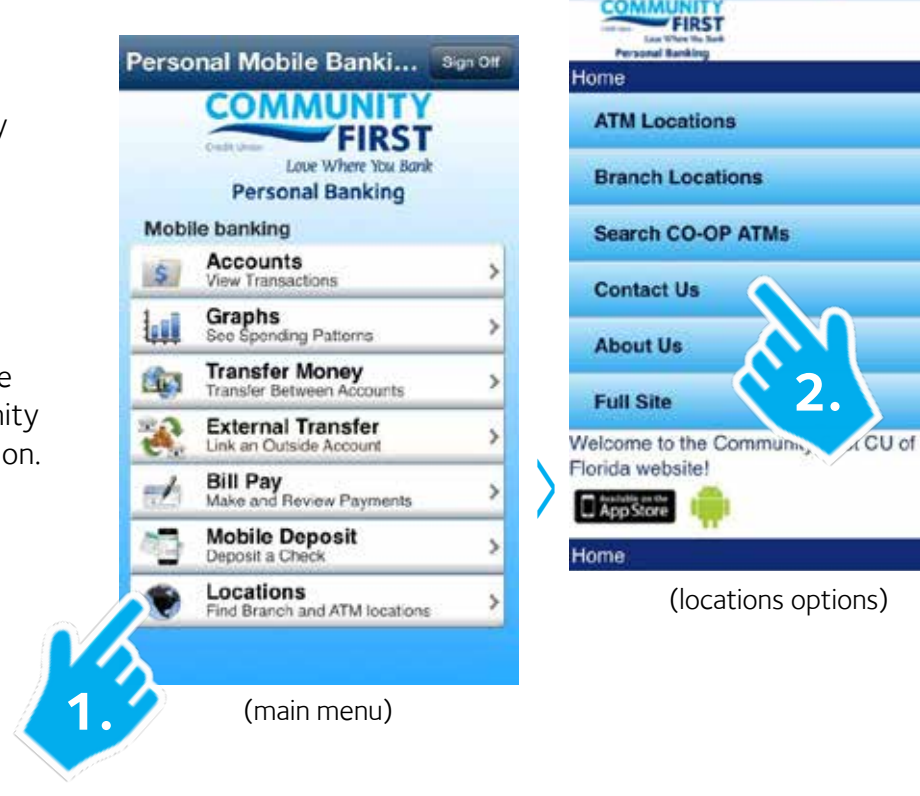

**Rave** 

**Locations** 

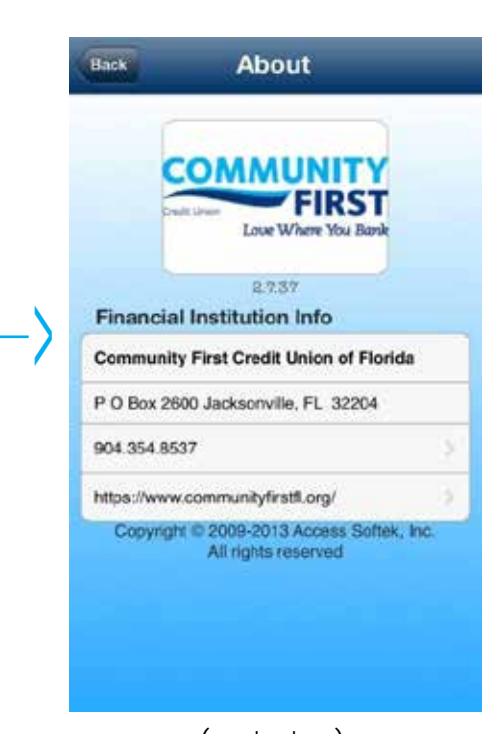

(contact us)

### **Ending Your Session**

1. To end your mobile banking session, touch 'Sign Off' in the upper-right corner, then again on the pop-up confirmation message.

**Note:** You are logged out automatically after 5 minutes of inactivity.

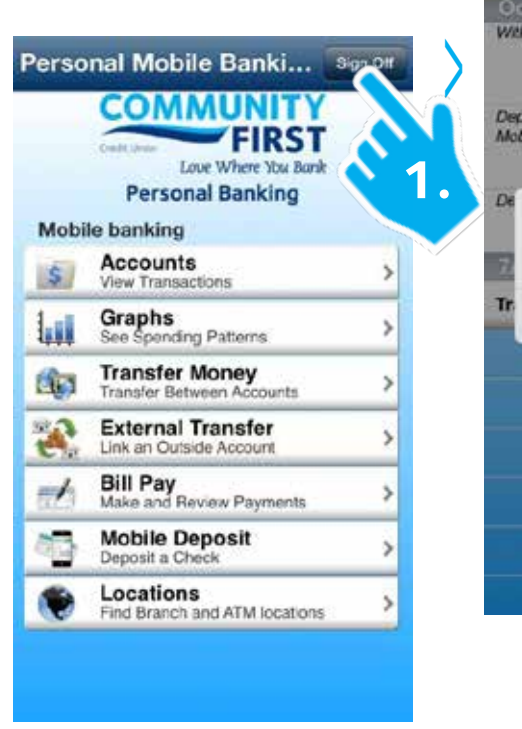

(main menu)

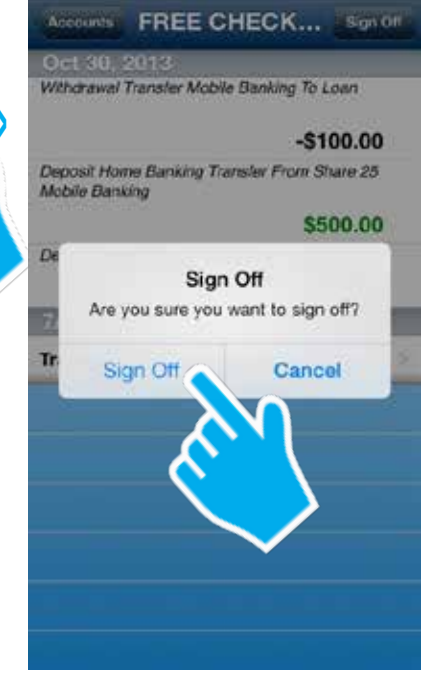

(sign-off confirmation)

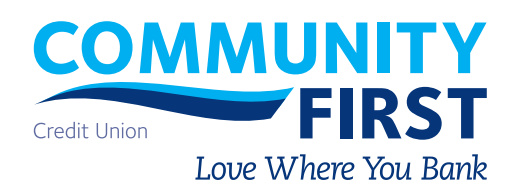

#### **Thank you for choosing Community First. Happy Business Mobile Banking!**

904.354.8537 ■ 800.342.8416 ■ **www.CommunityFirstFL.org** ■ P.O. Box 2600, Jacksonville, Florida 32232